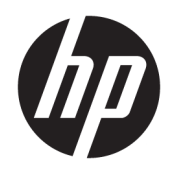

Руководство пользователя

© HP Development Company, L.P., 2017.

HDMI, логотип HDMI и High-Definition Multimedia Interface являются товарными знаками или зарегистрированными товарными знаками компании HDMI Licensing LLC. Windows является товарным знаком или зарегистрированным товарным знаком корпорации Майкрософт в США и/или других странах.

Сведения, содержащиеся в данном документе, могут быть изменены без предварительного уведомления. Гарантии на изделия и услуги компании HP изложены в положениях о гарантии, прилагаемых к изделиям или услугам. Никакие части данного документа не могут рассматриваться как предоставление какихлибо дополнительных гарантий. Компания HP не несет ответственности за любые содержащиеся в данном документе технические или редакторские ошибки или опущения.

#### **Примечание к продуктам**

В этом руководстве описываются функции, которые являются общими для большинства моделей. На вашем устройстве могут быть недоступны некоторые функции. Чтобы ознакомиться с последней версией руководства пользователя, перейдите на веб-сайт [http://www.hp.com/](http://www.hp.com/support) [support.](http://www.hp.com/support) Выберите **Поиск продукта**, а затем следуйте инструкциям на экране.

Первая редакция: май 2017 г

Инвентарный номер документа: 928357-251

### **Об этом руководстве**

Данное руководство содержит сведения о функциях, настройке и технических характеристиках монитора.

**ВНИМАНИЕ!** Указывает на опасные ситуации, которые, если не принять надлежащих мер предосторожности, **могут** привести к смерти или тяжелым увечьям.

**ПРЕДУПРЕЖДЕНИЕ.** Указывает на опасные ситуации, которые, если не принять надлежащих мер предосторожности, **могут** привести к травмам легкой или средней тяжести.

- **<u>ј"</u>у ВАЖНО!** Указывает на важную информацию, но не связанную с источниками опасности (например, сообщения связаны с повреждением имущества). Уведомление предупреждает пользователя, что отказ следовать процедуре, как описано, может привести к потере данных или повреждению оборудования или программного обеспечения. Также содержит важные сведения по описанию концепции или завершению задачи.
- **ПРИМЕЧАНИЕ.** Содержит дополнительную информацию для уточнения или дополнения важных положений основного текста.
- **СОВЕТ:** Предоставляет полезные советы для выполнения задачи.

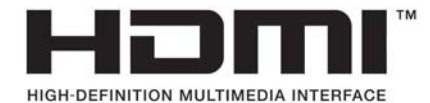

Данное изделие содержит технологии HDMI.

# Содержание

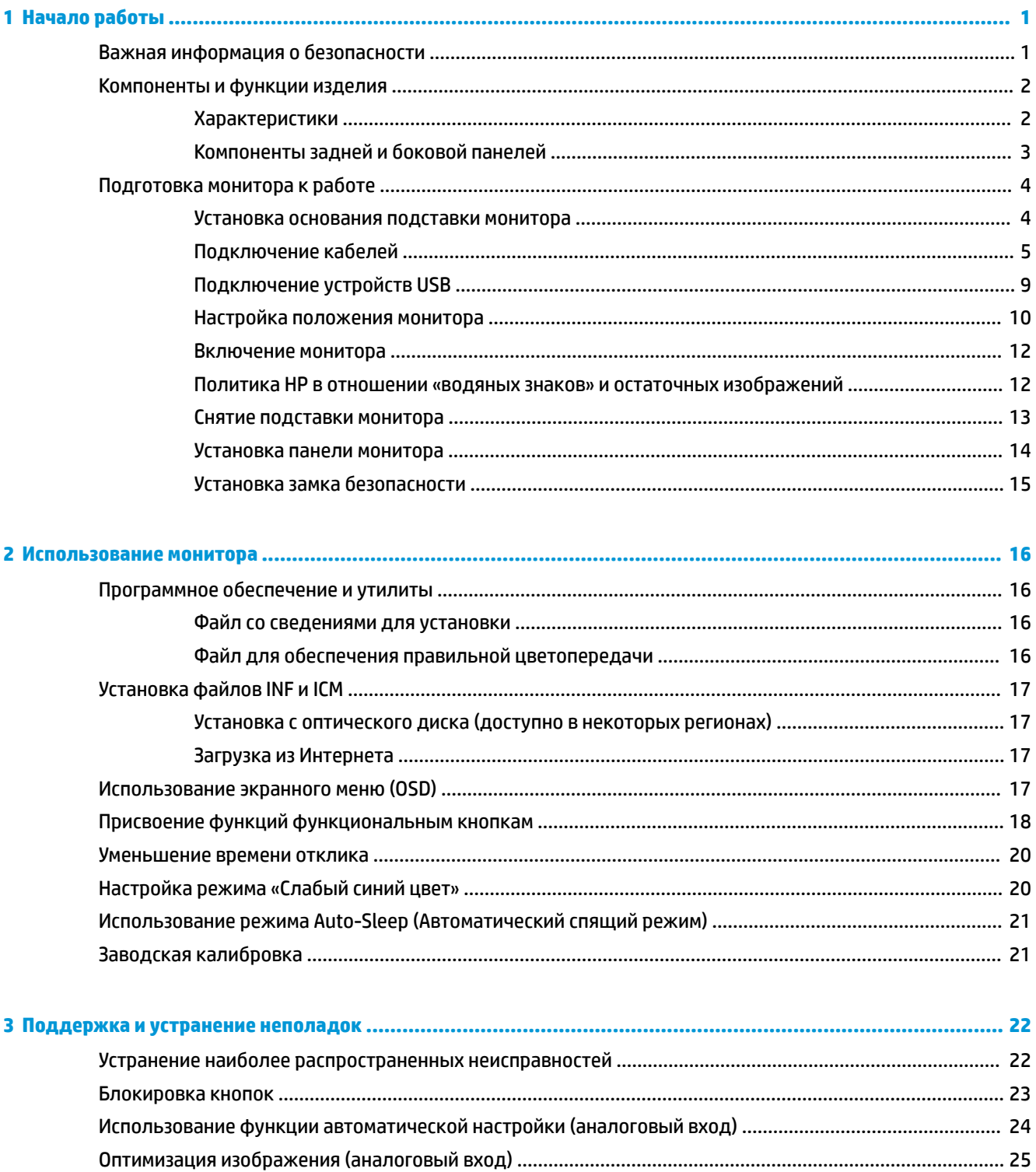

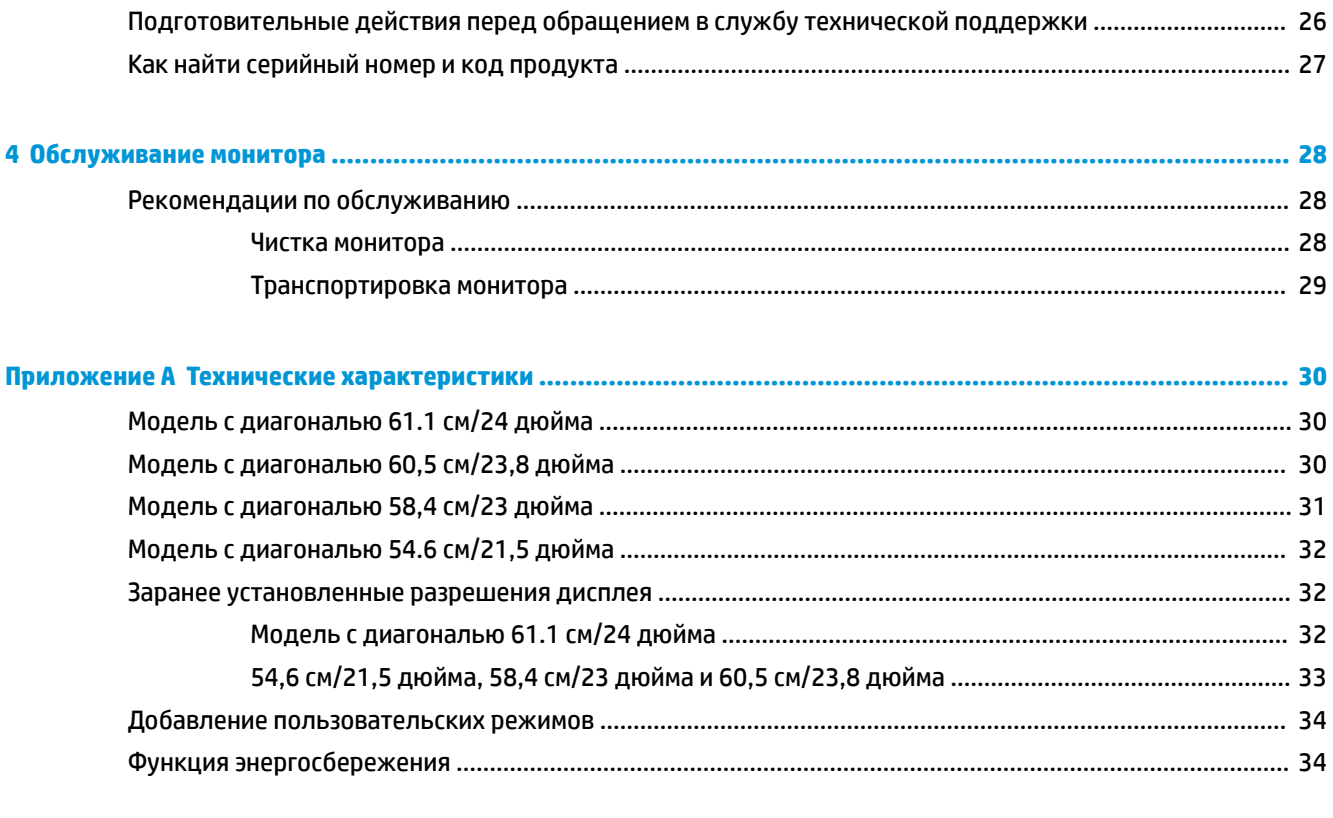

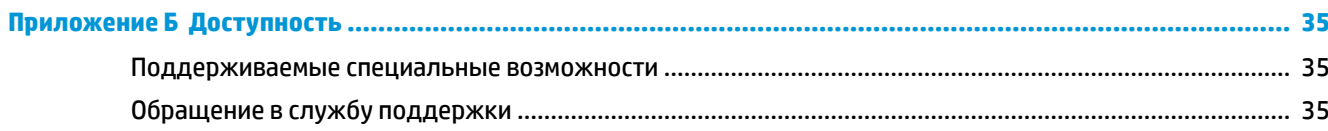

# <span id="page-6-0"></span>**1 Начало работы**

## **Важная информация о безопасности**

Сетевой адаптер и кабель питания может входить в комплект поставки монитора. При использовании другого кабеля следует использовать соответствующие для данного монитора источник питания и подключение. Информацию о кабеле питания, подходящем для монитора, см. в документе *Примечание к продуктам*, который можно найти на прилагаемом оптическом диске или в прилагаемом комплекте документации.

**ВНИМАНИЕ!** Для снижения риска поражения электрическим током или повреждения оборудования:

- Вставляйте кабель питания в заземленную электрическую розетку с постоянным доступом.
- Для отключения питания компьютера отсоедините кабель питания от электрической розетки.

• Если шнур питания оснащен 3-х контактной вилкой, подключайте его в заземленную 3-х контактную розетку. Не оставляйте неподключенным заземляющий контакт вилки, например, подключая двухконтактный адаптер. Заземление очень важно для обеспечения безопасной эксплуатации.

В целях обеспечения безопасности не кладите ничего на провода или кабели питания. Располагайте их таким образом, чтобы никто не мог случайно на них наступить или пройти по ним.

Для снижения риска получения травмы ознакомьтесь с информацией из *Руководства по безопасной и комфортной работе*. В нем описывается, как правильно разместить компьютер и организовать рабочее место, приведены меры по защите здоровья и правила работы с компьютером. *Руководство по безопасной и комфортной работе* также содержит важные сведения по технике безопасности при работе с электрическими и механическими устройствами. *Руководство по безопасной и комфортной работе* доступно на веб-странице <http://www.hp.com/ergo>.

**ВАЖНО!** Для защиты монитора, а также и компьютера, подключайте все кабели питания компьютера и других периферийных устройств (например, монитора, принтера, сканера) к тем или иным устройствам защиты от скачков напряжения, например сетевым фильтрам или источникам бесперебойного питания (ИБП). Не все сетевые фильтры предоставляют защиту от скачков напряжения; они должны быть снабжены специальной маркировкой, декларирующей эту возможность. Используйте разветвитель питания, производитель которого предлагает возможность замены в случае повреждений, чтобы вы могли заменить свое оборудование в случае сбоя работы разветвителя.

Используйте подходящую мебель соответствующего размера для установки ЖК-монитора HP.

<span id="page-7-0"></span>**ВНИМАНИЕ!** ЖК-мониторы, которые неправильно установлены на комодах, книжных шкафах, полках, столах, громкоговорителях, ящиках или коробках, могут упасть и привести к получению травм.

При прокладывании шнуров и кабелей, подключенных к ЖК-монитору необходимо быть особенно осторожными, чтобы не защемить, не прижать или не споткнуться о них.

Убедитесь, что общий номинальный потребляемый ток подсоединяемых к электрической розетке устройств не превышает силу тока, на которую она рассчитана, а общий номинальный потребляемый ток устройств, подсоединенных с помощью кабеля питания, не превышает номинальную силу тока для кабеля питания. На каждом устройстве имеется маркировка с указанием номинальной силы тока в амперах (AMPS или A).

Монитор следует устанавливать рядом с розеткой, расположенной в легкодоступном месте. Чтобы отсоединить монитор от сети, возьмитесь за вилку и извлеките ее из розетки. Никогда не тяните за шнур для отсоединения монитора от сети питания.

Не допускайте падения монитора и не размещайте его на неустойчивой поверхности.

 **<mark>Н</mark>У ПРИМЕЧАНИЕ.** Данный продукт подходит для развлечений. Продумайте месторасположение монитора в среде управляемого света для предотвращения бликов от окружающего освещения и светлых поверхностей, из-за которых отображение на экране может быть не видно.

### **Компоненты и функции изделия**

#### **Характеристики**

В данном руководстве приводится описание функций следующих мониторов.

- Экран с диагональю видимой области 54,6 см (21,5 дюйма) и разрешением 1920 х 1080, также предусмотрена полноэкранная поддержка на низких разрешениях
- Экран с диагональю видимой области 58,4 см (23 дюйма) и разрешением 1920 x 1080, также предусмотрена полноэкранная поддержка на низких разрешениях
- Экран с диагональю видимой области 60,5 см (23,8 дюйма) и разрешением 1920 х 1080, также предусмотрена полноэкранная поддержка на низких разрешениях
- Экран с диагональю видимой области 61,1 см (24 дюйма) и разрешением 1920 х 1200, также предусмотрена полноэкранная поддержка на низких разрешениях

Монитор имеет следующие характеристики:

- Панель без бликов со светодиодной подсветкой
- Большой угол обзора, позволяющий просматривать изображение из положений сидя и стоя, а также с разных сторон под разными углами.
- Возможность регулировки углов наклона, поворота, а также возможность изменения ориентации и высоты
- Съемная подставка для использования различных вариантов установки экрана
- Поддержка дополнительного монтажного кронштейна для крепления компьютера HP Desktop Mini, устройства Chromebox или тонкого клиента
- Поддерживает дополнительную панель динамиков HP
- Видеовход DisplayPort
- Видеовход HDMI (High-Definition Multimedia Interface)
- Видеовход VGA (кабель не входит в комплект поставки)
- <span id="page-8-0"></span>Концентратор USB 3.0 с одним восходящим портом и двумя портами нисходящего трафика
- Прилагаются кабели DisplayPort, HDMI и кабель с USB Type-B на Type-A
- Направляющая для кабелей для их удобного размещения
- Защита HDCP (защита широкополосного цифрового содержимого) от копирования на всех цифровых входах
- Функция Plug and Play (если поддерживается операционной системой)
- Наличие гнезда безопасности на задней панели монитора для дополнительного замка с тросом
- Экранные меню на нескольких языках для быстрой установки и настройки экрана
- Программное обеспечение HP Display Assistant для регулировки настроек монитора и включения функций предотвращения кражи
- Диск с программным обеспечением и документацией, прилагаемый к монитору в некоторых регионах и содержащий драйверы монитора и документацию продукта
- Возможность энергосбережения для соответствия требованиям уменьшенного энергопотребления

**ПРИМЕЧАНИЕ.** Сведения о технике безопасности и соответствии нормам см. в документе *Примечания к продуктам*, который можно найти в прилагаемом комплекте документации. Чтобы загрузить обновленные руководства пользователя к вашему продукту, перейдите на веб-сайт <http://www.hp.com/support>. Выберите **Поиск продукта**, а затем следуйте инструкциям на экране.

# **Компоненты задней и боковой панелей**

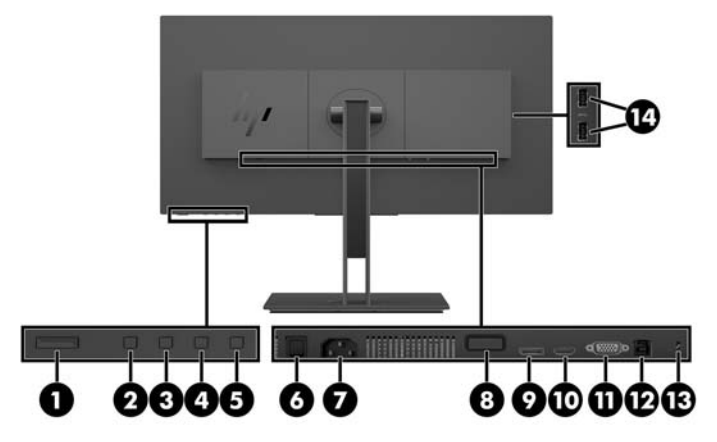

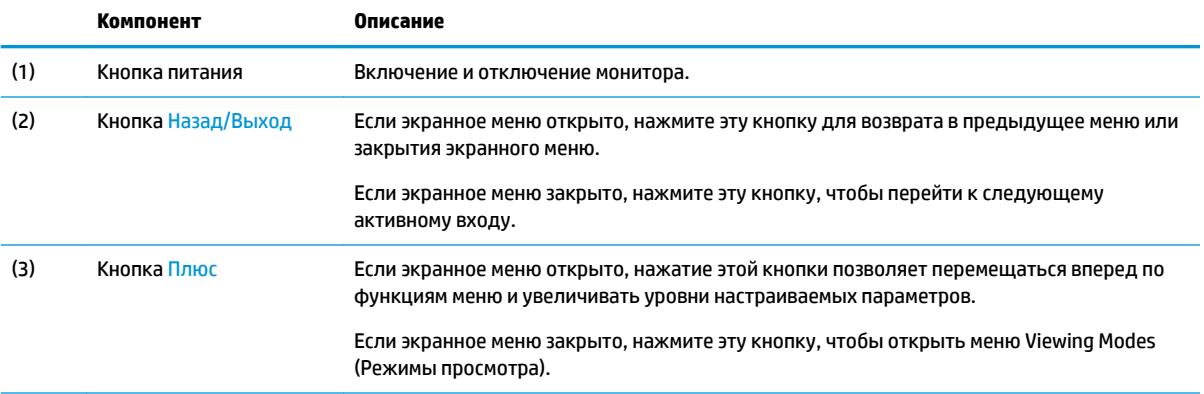

<span id="page-9-0"></span>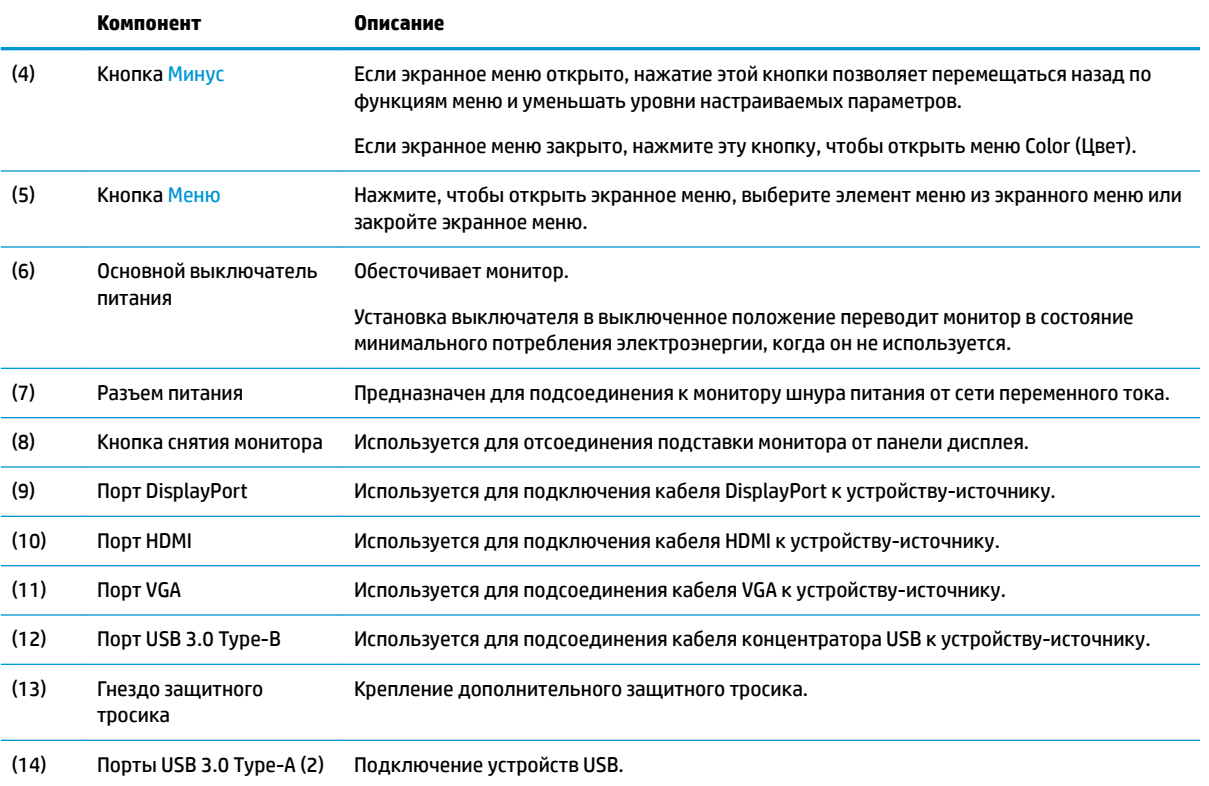

## **Подготовка монитора к работе**

### **Установка основания подставки монитора**

- <u><sup>12</sup><sup>2</sup> ВАЖНО!</u> Не касайтесь поверхности ЖК-панели. Нажатие на панель может вызвать неоднородность цветов или нарушение ориентации жидких кристаллов. В этом случае нормальное состояние экрана не восстановится.
	- **1.** Расположите монитор экраном вниз на плоской поверхности, покрытой чистой, мягкой тканью.

<span id="page-10-0"></span>**2.** Вставьте выступы на верхней части монтажного кронштейна подставки в пазы на панели дисплея (1), а затем опустите нижнюю часть кронштейна (2). При правильной установке подставки будет слышен щелчок. Перед использованием убедитесь, что подставка надежно прикреплена к панели дисплея.

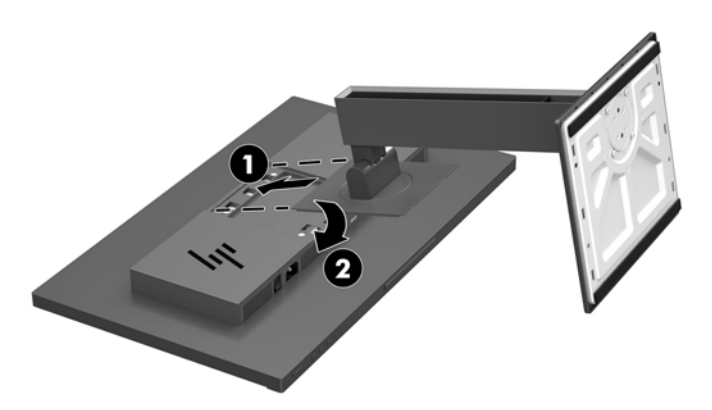

### **Подключение кабелей**

- **ПРИМЕЧАНИЕ.** Монитор поставляется с выбранными кабелями. Не все кабели, показанные в настоящем разделе, входят в комплект поставки монитора.
	- **1.** Устанавливайте монитор вблизи компьютера, в месте, где обеспечен свободный приток воздуха.
	- **2.** Перед подключением кабели необходимо протянуть через специальное отверстие, расположенное в центре подставки.

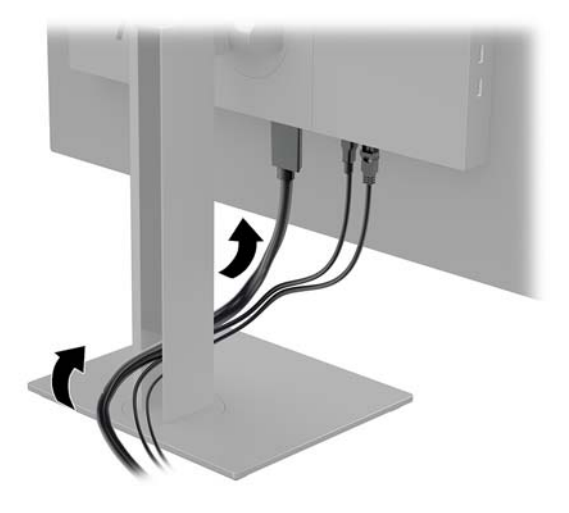

**3.** Подключите видеокабель.

**ПРИМЕЧАНИЕ.** Монитор автоматически определяет, на какой вход подаются видеосигналы. Входы можно выбрать, нажав кнопку Меню для доступа к экранному меню и выбрав **Input Control**  (Управление вводом).

Подсоедините один конец кабеля DisplayPort к порту DisplayPort на задней панели монитора, а другой конец – к порту DisplayPort на устройстве-источнике.

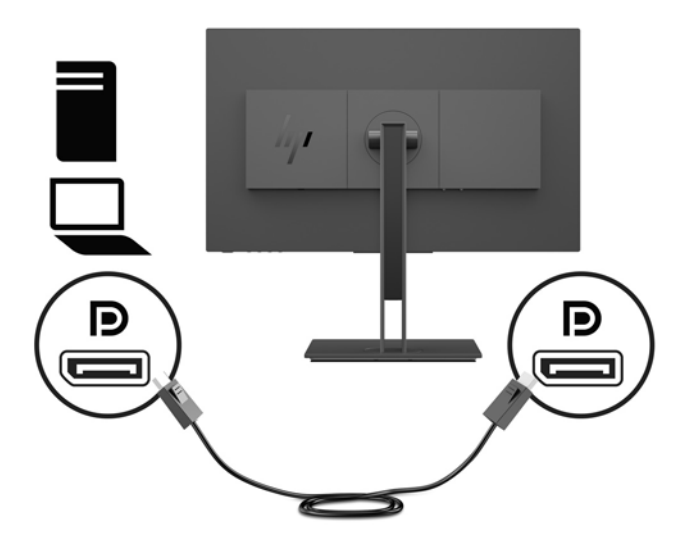

Подключите один конец кабеля HDMI к порту HDMI на задней панели монитора, а другой конец – к порту HDMI на устройстве-источнике.

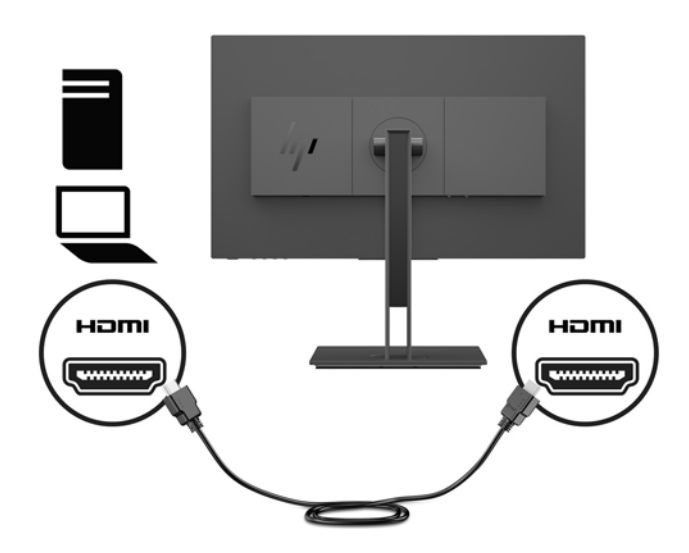

Подсоедините один конец кабеля VGA к порту VGA на задней панели монитора, а другой конец – к порту VGA на устройстве-источнике.

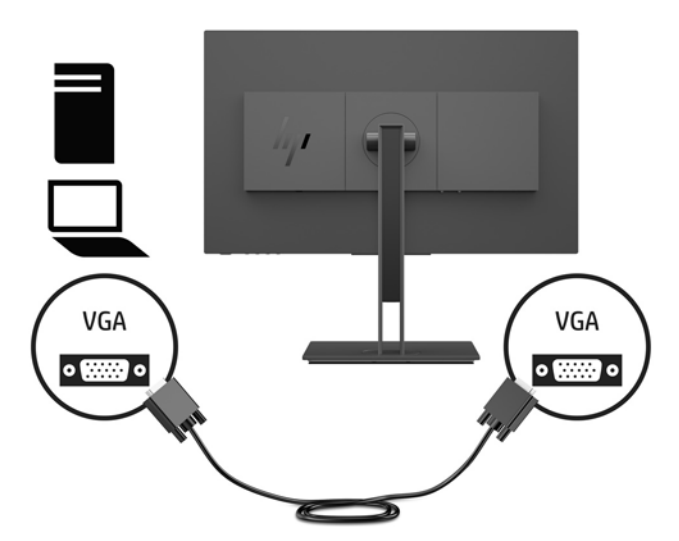

**4.** Подсоедините конец входящего кабеля USB с разъемом Type-B к восходящему порту USB на задней панели монитора. Затем подсоедините разъем Type-A кабеля к нисходящему порту USB на устройстве-источнике.

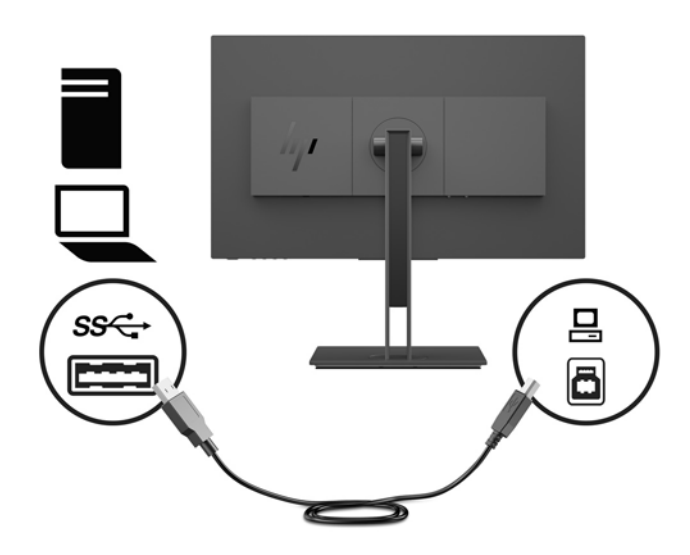

**5.** Подсоедините один конец кабеля питания к разъему питания на задней панели монитора, а второй конец — к заземленной электрической розетке.

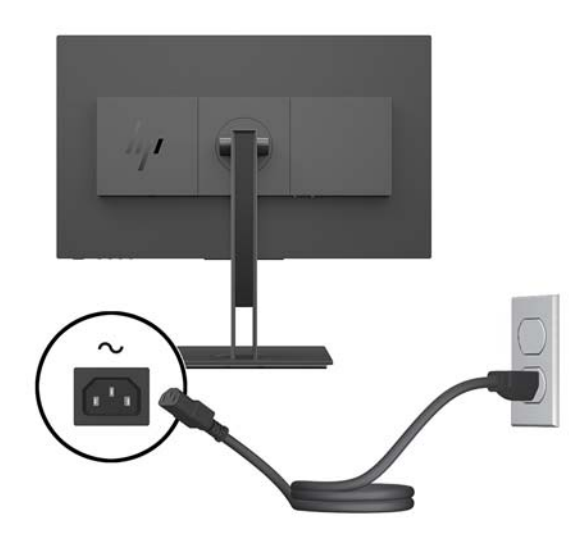

**ВНИМАНИЕ!** Для снижения риска поражения электрическим током или повреждения оборудования соблюдайте следующие правила.

При подключении пользуйтесь вилкой шнура питания с заземлением. Заземление очень важно для обеспечения безопасной эксплуатации.

Подключайте кабель питания к заземленной электрической розетке, расположенной в легкодоступном месте.

Для отключения питания оборудования отсоедините кабель питания от электрической розетки.

В целях обеспечения безопасности не кладите ничего на провода или кабели питания. Располагайте их таким образом, чтобы никто не мог случайно на них наступить или пройти по ним. Не тяните за шнур или кабель. При отсоединении от электрической розетки тяните кабель за штепсельную вилку.

### <span id="page-14-0"></span>**Подключение устройств USB**

На задней панели монитора присутствует один восходящий порт USB Type-B. На боковой панели монитора присутствуют два нисходящих порта USB Type-A.

**ПРИМЕЧАНИЕ.** Для обеспечения работы портов USB нисходящего трафика на мониторе следует соединить устройство-источник с монитором с помощью кабеля восходящего трафика USB.

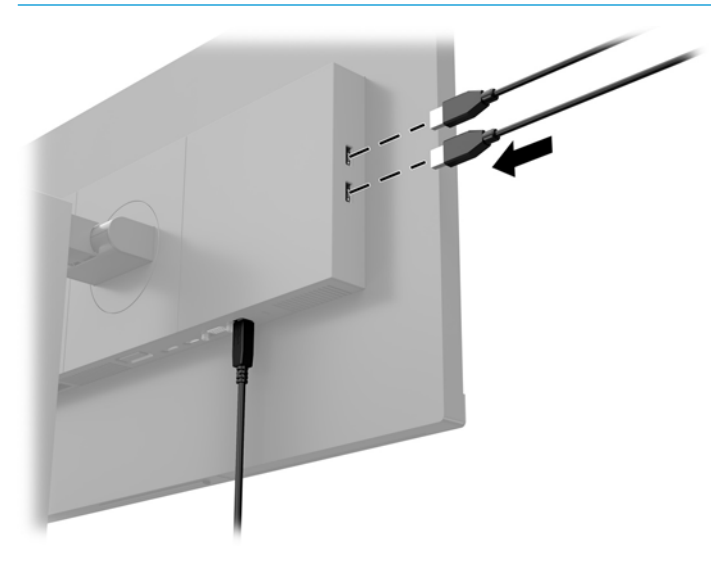

### <span id="page-15-0"></span>**Настройка положения монитора**

**1.** Наклоните панель монитора вперед или назад, чтобы установить ее на уровне, удобном для глаз.

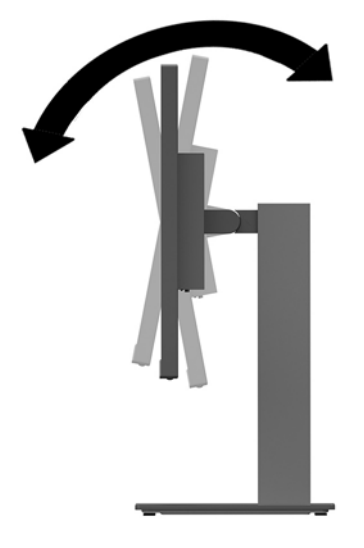

**2.** Поверните экран влево или вправо для обеспечения наилучшего угла просмотра.

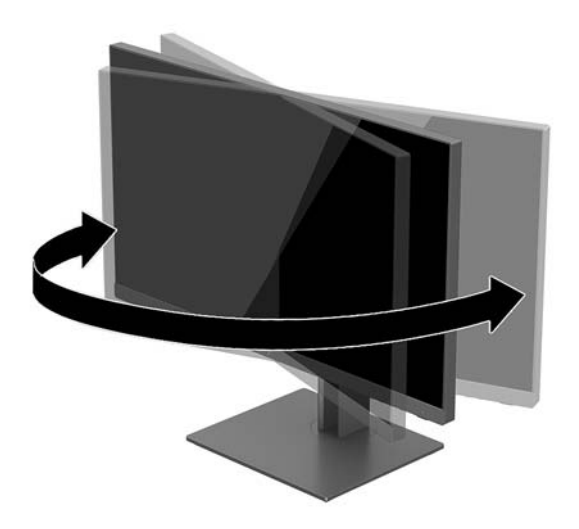

**3.** Переместите экран вверх или вниз, чтобы установить его на уровне, удобном для глаз.

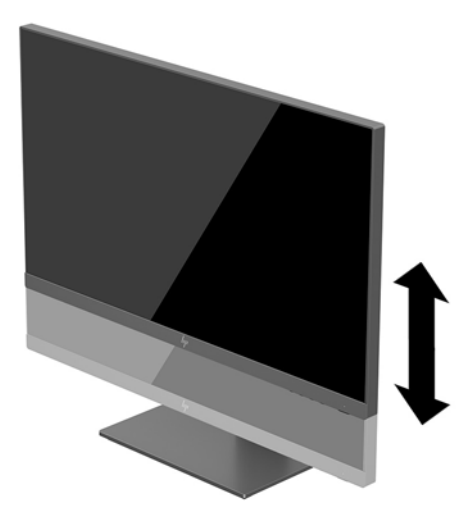

- **4.** Вращая монитор, можно изменить горизонтальное положение длинной стороны экрана на вертикальное в зависимости от вида деятельности.
	- **а.** Поднимите монитор на максимальную высоту и отклоните его максимально назад (1).
	- **б.** Поверните монитор по часовой стрелке или против часовой стрелки на 90°, чтобы горизонтальная ориентация изменилась на вертикальную (2).
	- **ВАЖНО!** Если монитор не поднят на полную высоту и не установлен в положение полного наклона, правый нижний угол панели монитора соприкоснется с основанием, что может привести к повреждению монитора.

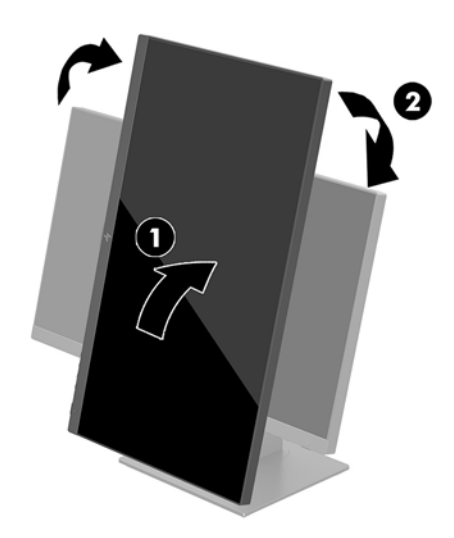

**ПРИМЕЧАНИЕ.** Для просмотра информации на экране в вертикальной ориентации необходимо установить ПО HP Display Assistant, находящееся на компакт-диске с программным обеспечением и документацией. Экранное меню также можно расположить в горизонтальной ориентации. Чтобы повернуть экранное меню, нажмите кнопку Меню для открытия экранного меню, а затем выберите **Menu Control** (Управление меню). Выберите **Menu Rotation** (Поворот меню), а затем выберите нужный вариант поворота для нужной ситуации использования.

#### <span id="page-17-0"></span>**Включение монитора**

- **1.** Установите главный переключатель питания, расположенный на задней панели монитора, в положение On (вкл.).
- **2.** Нажмите кнопку питания на компьютере, чтобы включить его.
- **3.** Нажмите кнопку питания в нижней части монитора, чтобы включить его.

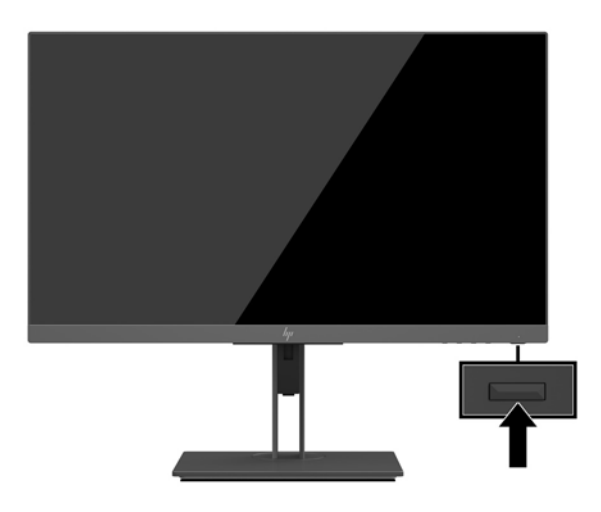

- **ВАЖНО!** Если на мониторе в течение 12 и более часов непрерывного неиспользования отображается одно и то же статическое изображение, на нем может возникнуть повреждение, вызванное прожиганием. Во избежание прожигания экрана следует всегда активировать экранную заставку или выключать монитор, если он не используется длительное время. Эффект сохранения остаточного изображения может возникать на всех ЖК-мониторах. Условия гарантии HP не распространяются на мониторы с выгорающими пикселами.
- **ПРИМЕЧАНИЕ.** Если при нажатии кнопки питания ничего не происходит, возможно, включена функция блокировки кнопки питания. Чтобы отключить эту функцию, нажмите и подержите кнопку питания монитора 10 секунд.
- **<mark>†</mark> ПРИМЕЧАНИЕ.** Можно отключить индикатор питания в экранном меню. Нажмите кнопку Меню, чтобы открыть экранное меню, а затем выберите **Power Control** (Управление питанием). Выберите **Power LED**  (Индикатор питания), а затем выберите значение **2ƫ** (Выкл.).

Монитор автоматически сканирует входы на наличие активного входного сигнала и при обнаружении такового выводит его на экран.

#### **Политика HP в отношении «водяных знаков» и остаточных изображений**

В моделях мониторов IPS используется технология IPS (In-Plane Switching), которая обеспечивает широкие углы обзора экрана и повышенное качество изображения. Мониторы IPS предназначены для работы в различных приложениях, требовательных к качеству изображения. Однако эта технология панелей не предназначена для тех приложений, которые подолгу отображают статические, неменяющиеся изображения без включения экранных заставок. В эти типы приложений могут входить средства видеонаблюдения, видеоигры, а также логотипы и шаблоны, которые отображаются на экране в течение длительного времени. Статические изображения могут привести к повреждению экрана, называемому «остаточным изображением», которое выглядит как пятна или «водяные знаки» на экране монитора.

<span id="page-18-0"></span>На мониторы, используемые круглосуточно, с появившимся остаточным изображением гарантия HP не распространяется. Чтобы избежать возникновения этого повреждения, всегда выключайте монитор, если не планируете его использовать, или задействуйте режим управления питания, если таковой поддерживается системой, для отключения монитора во время простоя системы.

#### **Снятие подставки монитора**

Панель монитора можно отсоединить от подставки, чтобы установить ее на стене с помощью поворотного кронштейна или другого монтажного приспособления.

- **ВАЖНО!** Перед разборкой монитора убедитесь, что он выключен, отсоединены все сигнальные кабели и кабель питания.
	- **1.** Отсоедините и удалите все кабели от монитора.
	- **2.** Расположите монитор экраном вниз на плоской поверхности, покрытой чистой, мягкой тканью.
	- **3.** Нажмите кнопку снятия монитора на задней части панели дисплея (1), а затем поднимите нижнюю часть подставки (2) и выдвиньте подставку назад (3), чтобы снять ее.

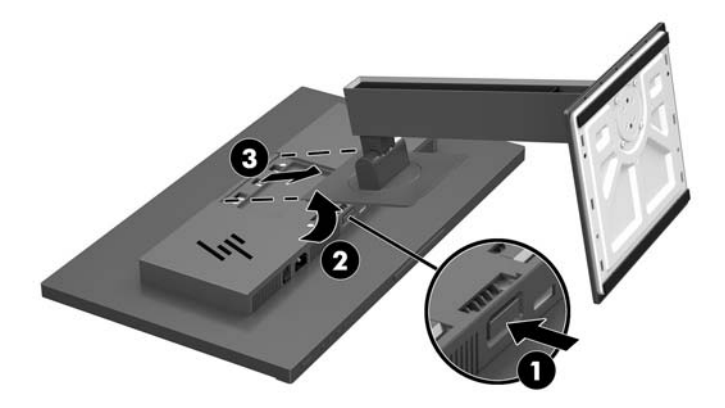

#### <span id="page-19-0"></span>**Установка панели монитора**

Панель монитора можно установить на стене, закрепить на поворотном кронштейне или другом крепежным приспособлении.

- **ПРИМЕЧАНИЕ.** Это устройство предназначено для установки на настенные монтажные кронштейны, соответствующие требованиям UL или Канадской ассоциацией по стандартизации (CSA).
- **ВАЖНО!** Монтажный комплект VESA оснащен крепежными отверстиями стандарта VESA, расположенными на расстоянии 100 мм друг от друга. Чтобы прикрепить монтажное устройство стороннего производителя к креплению VESA, используйте четыре винта диаметром 4 мм с шагом 0,7 мм и длиной 10 мм. Не следует использовать более длинные винты, поскольку они могут повредить монитор. Следует обязательно убедиться в том, что монтажное устройство производителя соответствует требованиям стандарта VESA и выдерживает нагрузку, равную весу панели монитора. Для обеспечения оптимальных условий эксплуатации следует использовать шнур питания и кабель видеосигнала, прилагаемые к монитору.
	- **1.** Снимите подставку монитора, если она прикреплена к экрану. См. раздел [Снятие подставки](#page-18-0)  [монитора на стр. 13](#page-18-0).
	- **2.** Чтобы прикрепить экран к поворотному кронштейну или другим устройствам для монтажа, вставьте четыре крепежных винта через отверстия на устройстве для монтажа и в отверстия для винтов VESA на панели дисплея.

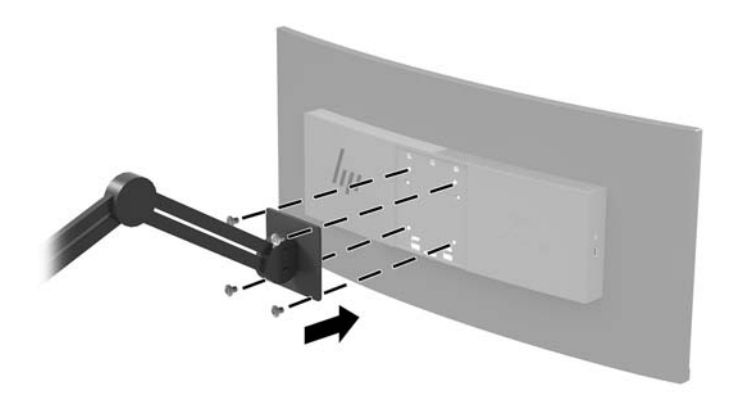

<u><sup>17</sup> ВАЖНО!</u> Следуйте инструкциям производителя устройства для монтажа при установке монитора на стену или поворотный кронштейн.

### <span id="page-20-0"></span>**Установка замка безопасности**

Обеспечить безопасность монитора, установленного на фиксированном объекте, можно с помощью дополнительного защитного тросика с замком, предлагаемого компанией HP.

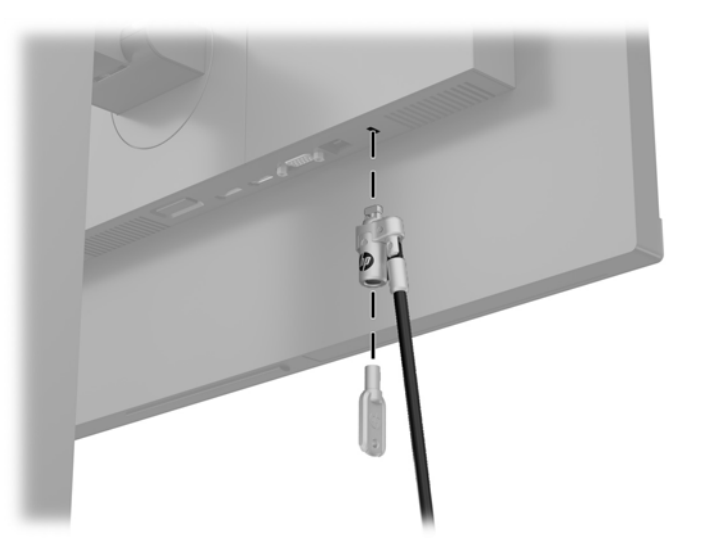

# <span id="page-21-0"></span>**2 Использование монитора**

## **Программное обеспечение и утилиты**

Если к монитору прилагается оптический диск, на нем содержатся следующие файлы, которые можно установить на компьютер. Если у вас нет оптического дисковода, вы можете загрузить файлы на вебстранице <http://www.hp.com/support>.

- файл INF (информационный)
- Файлы ICM (сопоставление цветов изображения) (по одному для каждого цветового пространства)

#### **Файл со сведениями для установки**

В файле INF описаны ресурсы монитора, используемые операционными системами Windows® для обеспечения совместимости монитора с видеоадаптером компьютера.

Данный монитор поддерживает используемую в операционных системах Windows технологию Plug and Play и будет корректно работать без установки файла INF. Совместимость Plug and Play требует, чтобы видеоадаптер компьютера был совместим со стандартом VESA DDC2, и чтобы монитор подсоединялся непосредственно к видеоадаптеру. Технология Plug and Play не работает при подключении с помощью отдельных разъемов типа BNC или через распределительные буфера/коробки.

### **Файл для обеспечения правильной цветопередачи**

Файлы ICM являются файлами данных, которые используются программами обработки изображений для того, что добиться одинакового представления цветов на экране монитора и на принтере или сканере. Этот файл используется программами обработки изображений, в которых предусмотрена такая возможность.

**ПРИМЕЧАНИЕ.** Цветовой профиль ICM записан в соответствии со спецификацией формата профиля ICC (International Color Consortium — международный консорциум по средствам обработки цветных изображений).

## <span id="page-22-0"></span>**Установка файлов INF и ICM**

После определения необходимости обновления используйте один из следующих способов для установки файлов.

#### **Установка с оптического диска (доступно в некоторых регионах)**

- **1.** Вставьте оптический диск в оптический привод компьютера. Появится меню для работы с оптическим диском.
- **2.** Просмотрите файл **HP Monitor Software Information** (содержит информацию о программном обеспечении монитора HP).
- **3.** Выберите **Install Monitor Driver Software** (установить драйвер монитора).
- **4.** Следуйте инструкциям на экране.
- **5.** Проверьте, что в компоненте «Экран» панели управления Windows установлено надлежащее разрешение и частота обновления.

#### **Загрузка из Интернета**

Если у вас нет компьютера или устройства-источника с оптическим дисководом, можно загрузить последние версии файлов INF и ICM с веб-сайта поддержки мониторов HP.

- **1.** Перейдите по адресу [http://www.hp.com/support.](http://www.hp.com/support)
- **2.** Выберите **Загрузка ПО и драйверов**.
- **3.** Следуйте инструкциям на экране для выбора монитора и загрузки программного обеспечения.

### **Использование экранного меню (OSD)**

Используйте экранное меню для настройки изображения на экране в зависимости от ваших предпочтений. Для доступа и внесения изменений в экранном меню используйте кнопки на нижней панели монитора.

Чтобы открыть экранное меню и внести изменения, выполните следующие действия:

- **1.** Если монитор еще не включен, включите его с помощью кнопки питания.
- **2.** Чтобы открыть экранное меню, нажмите кнопку Меню на нижней панели монитора.
- **3.** Для перемещения по экранному меню вверх нажимайте кнопку Плюс, а для перемещения вниз кнопку Минус на нижней панели монитора.
- **4.** Чтобы выбрать пункт экранного меню, выделите его с помощью кнопок Плюс или Минус, а затем нажмите кнопку Меню, чтобы выбрать нужную функцию.
- **5.** Отрегулируйте настройку элемента меню с помощью кнопок Плюс или Минус.
- **6.** Завершив настройку, выберите **ОК**, чтобы сохранить значение, а затем выберите **Exit** (Выход) в главном меню.

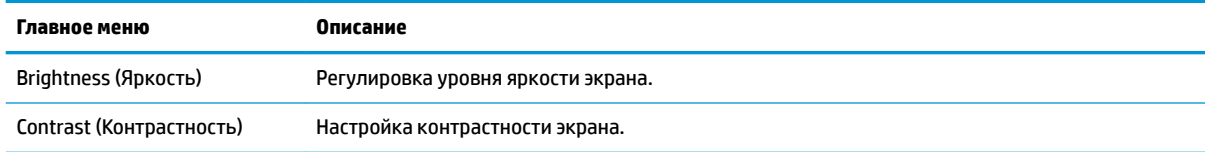

<span id="page-23-0"></span>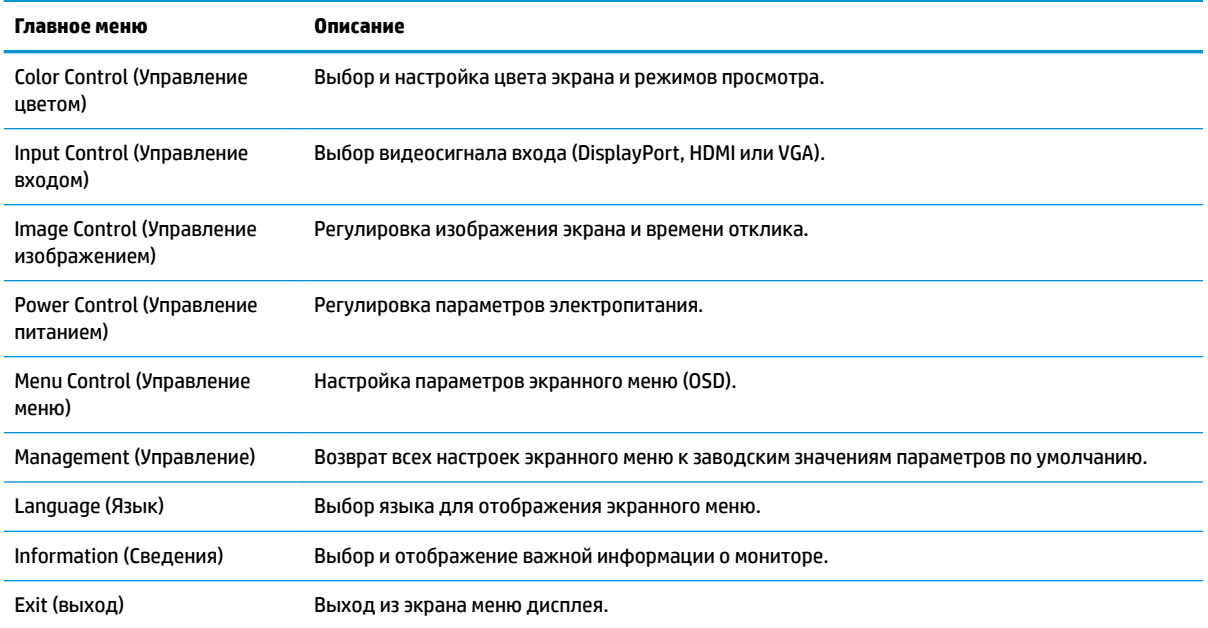

## **Присвоение функций функциональным кнопкам**

Нажмите одну из четырех кнопок рамки экранного меню, чтобы активировать кнопки и отобразить значки над кнопками. Ниже показаны значки и функции кнопок, установленные по умолчанию.

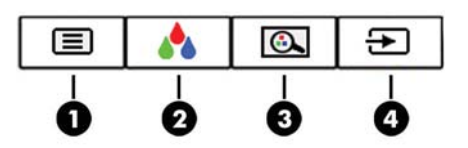

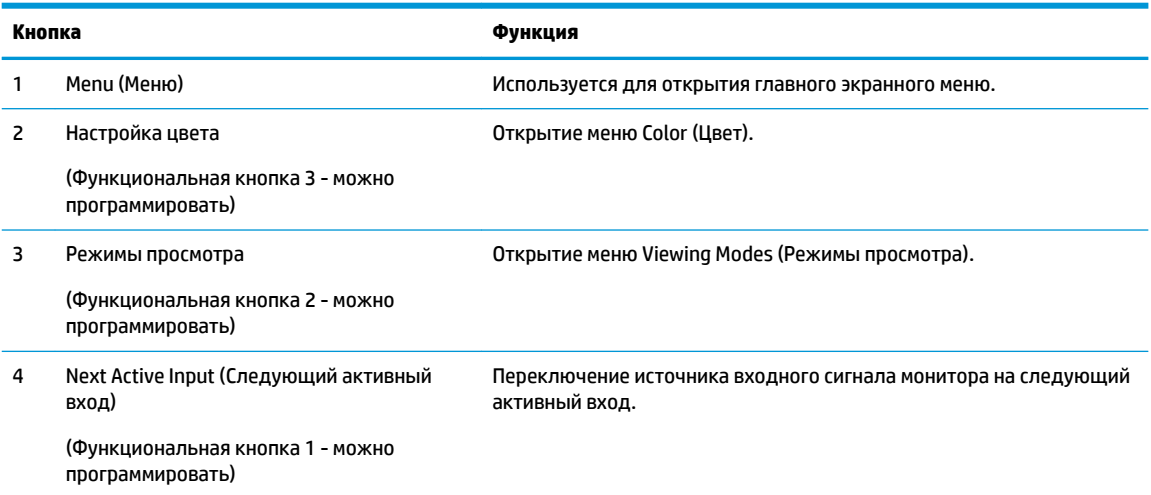

Можно изменить настройки функциональных кнопок по умолчанию так, чтобы при их активации можно было быстро получить доступ к часто используемым элементам меню.

Чтобы запрограммировать функциональные кнопки, выполните следующие действия.

- **1.** Нажмите кнопку Menu (Меню), чтобы открыть экранное меню.
- **2.** В экранном меню выберите **Menu Control** (Управление меню) > **Assign Buttons** (Запрограммировать кнопки), а затем выберите один из доступных параметров для кнопки, которую необходимо запрограммировать.

**ПРИМЕЧАНИЕ.** Можно запрограммировать только три функциональные кнопки. Невозможно переназначить кнопку Меню и кнопку питания.

### <span id="page-25-0"></span>**Уменьшение времени отклика**

- **1.** Нажмите кнопку Menu (Меню), чтобы открыть экранное меню.
- **2.** Выберите **Image Control** (Управление изображением), а затем выберите **Response Time** (Время отклика).
- **3.** Выберите один из следующих уровней в меню **Response Time** (Время отклика):

Уровень 1 (по умолчанию) Уровень 2 (быстрый отклик)

Уровень 3

Уровень 4

Уровень 5 (максимально быстрый отклик)

**<sup>2</sup> примечание.** По умолчанию время отклика составляет 14,0 мс. В качестве минимального времени отклика можно установить значение 5,4 мс в меню дисплея. Все представленные технические характеристики являются типовыми техническими характеристиками, которые предоставлены сотрудничающими с HP производителями; фактические показатели могут быть выше или ниже.

## **Настройка режима «Слабый синий цвет»**

Когда уменьшается излучение синего цвета от монитора, уменьшается его вредное воздействие на глаза. Мониторы HP содержат настройки для уменьшения излучения синего цвета и формирования более спокойного оттенка изображения, которое снижает усталость глаз при просмотре содержимого на экране. Чтобы настроить монитор для комфортного просмотра изображений, выполните следующие действия.

- **1.** Нажмите одну из четырех кнопок рамки экранного меню на нижней панели монитора, чтобы отобразить на экране значки экранного меню.
- **2.** Нажмите кнопку Viewing Modes (Режимы просмотра), чтобы открыть меню Viewing Modes (Режимы просмотра), или нажмите кнопку Меню, выберите **Color Control** (Управление цветом), а затем выберите **Viewing Modes** (Режимы просмотра).
- **3.** Выберите одну из следующих настроек.
	- Слабый синий свет (соответствует стандартам TUV): уменьшается излучение синего цвета, благодаря чему снижается усталость глаз
	- Чтение: устанавливаются оптимальные уровни излучения синего цвета и яркости для комфортного просмотра в помещении
	- Ночь: устанавливается наименьший уровень излучения синего цвета

**ВНИМАНИЕ!** Для снижения риска получения травмы ознакомьтесь с информацией из *Руководства по безопасной и комфортной работе*. В нем описывается, как правильно разместить компьютер и организовать рабочее место, приведены меры по защите здоровья и правила работы с компьютером. *Руководство по безопасной и комфортной работе* также содержит важные сведения по технике безопасности при работе с электрическими и механическими устройствами. *Руководство по безопасной и комфортной работе* доступно на веб-странице <http://www.hp.com/ergo>.

## <span id="page-26-0"></span>**Использование режима Auto-Sleep (Автоматический спящий режим)**

Монитор поддерживает такой параметр экранного меню как Автоматический спящий режим, который позволяет включить или выключить режим пониженного энергопотребления монитора. При включенном параметре Режим Auto-Sleep (Автоматический спящий режим) (включен по умолчанию) монитор входит в режим пониженного энергопотребления, когда главный компьютер подает сигнал о пониженной подаче питания (отсутствует горизонтальный или вертикальный сигнал синхронизации).

После входа в спящий режим (режим пониженного энергопотребления) экран монитора становится темным, подсветка выключается и начинает светиться желтый индикатор питания. В состоянии пониженного энергопотребления потребляемая монитором мощность не превышает 0,5 Вт. Монитор выйдет из спящего режима, когда главное устройство отправит на монитор команду активации (например, при активации мыши или клавиатуры).

Можно отключить Автоматический спящий режим из экранного меню. Нажмите кнопку Меню, чтобы открыть экранное меню, а затем выберите **Power Control** (Управление питанием), выберите **Auto-Sleep Mode** (Автоматический спящий режим), а затем выберите **Off** (Выкл.).

### **Заводская калибровка**

Следующие цветовые пространства предварительно откалиброванные производителем:

- sRGB
- BT.709

Следующие цветовые пространства также доступны, но не откалибровано предварительно на заводе:

- Warm (Теплые оттенки)
- Neutral (Нейтральные оттенки)
- Cool (Холодные оттенки)
- Режимы просмотра
- Custom RGB (Настройка RGB)

# <span id="page-27-0"></span>**3 Поддержка и устранение неполадок**

## **Устранение наиболее распространенных неисправностей**

В следующей таблице приводится список возможных неполадок, возможные причины их возникновения и рекомендации по их устранению.

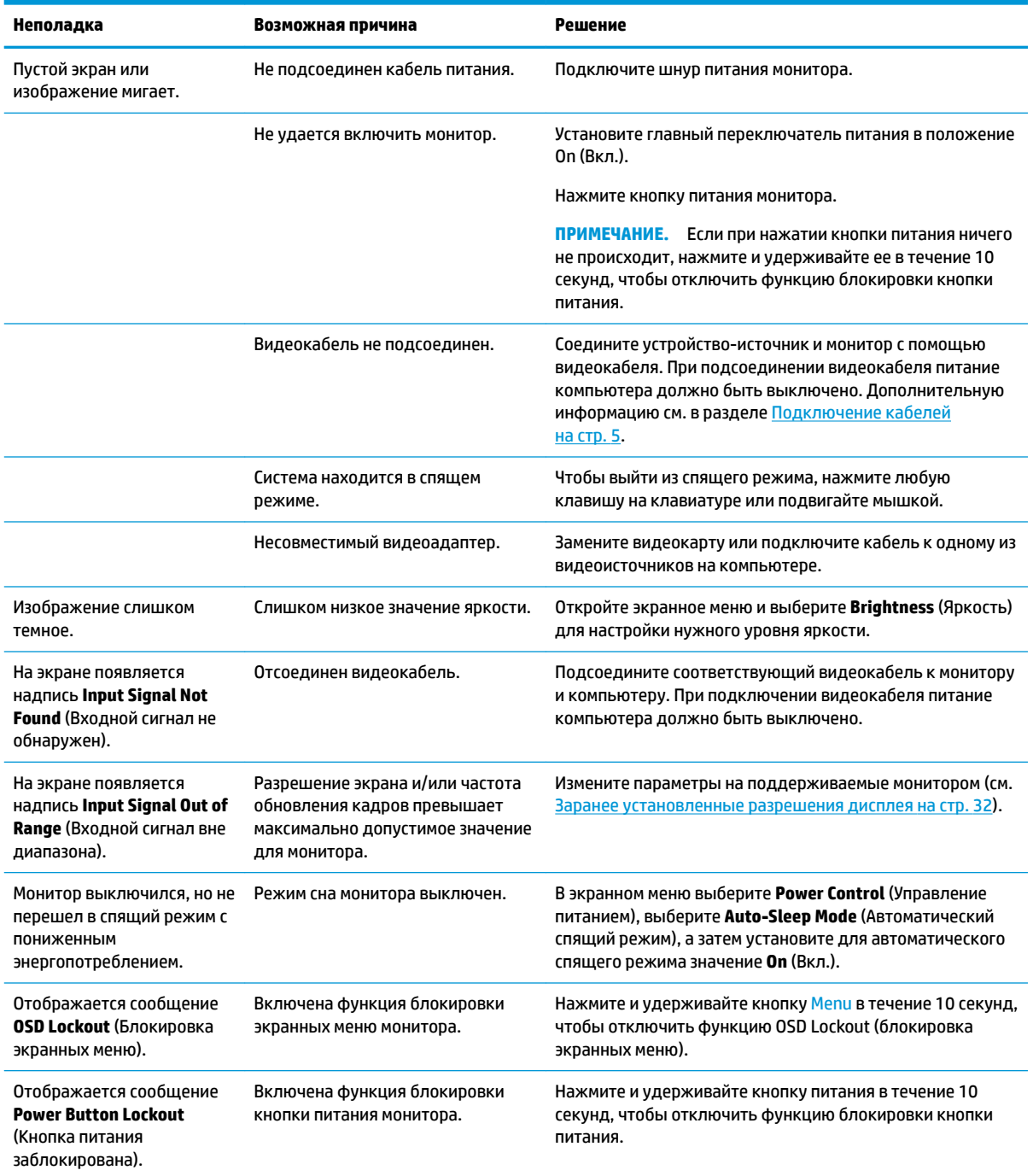

## <span id="page-28-0"></span>**Блокировка кнопок**

Удерживайте кнопку питания или кнопку Мепи (Меню) в течение десяти секунд, чтобы заблокировать функцию этой кнопки. Чтобы возобновить работу кнопки, снова нажмите и удерживайте кнопку в течение десяти секунд. Эта функция доступна, только когда питание монитора включено, на экран выводится активный сигнал, а экранное меню закрыто.

## <span id="page-29-0"></span>**Использование функции автоматической настройки (аналоговый вход)**

При первой подготовке монитора к работе, при сбросе до заводских значений параметров компьютера или при изменении разрешения монитора функция автонастройки автоматически активируется и попытается оптимизировать параметры экрана.

Можно также в любой момент оптимизировать характеристики экрана для входа VGA (аналогового) с помощью пункта автоматической настройки в экранном меню и программы автоматической настройки по шаблону, которая представлена на прилагаемом оптическом диске (только на некоторых моделях).

Не выполняйте эту процедуру, если монитор использует вход, отличный от VGA. Если в мониторе используется VGA (аналоговый) вход, эта процедура может скорректировать следующие факторы, влияющие на качество изображения.

- Расплывчатость или нечеткий фокус
- Появление ореола, полос или затенение
- Расплывчатые вертикальные полосы
- Тонкие горизонтальные перемещающиеся полосы
- Отклонение изображения от центра

Для использования функции автонастройки:

- **1.** Дайте монитору разогреться в течение 20 минут перед настройкой.
- **2.** Нажмите кнопку Меню, чтобы открыть экранное меню, выберите **Image Control** (Управление изображение), а затем выберите **Auto-Adjustment** (Автоматическая настройка) в экранном меню. Если результат оказался неудовлетворительным, продолжите данную процедуру.
- **3.** Вставьте оптический диск в оптический дисковод. Появится меню для работы с оптическим диском.
- **4.** Выберите **Открыть программу автонастройки**. Появится тестовый шаблон настройки.

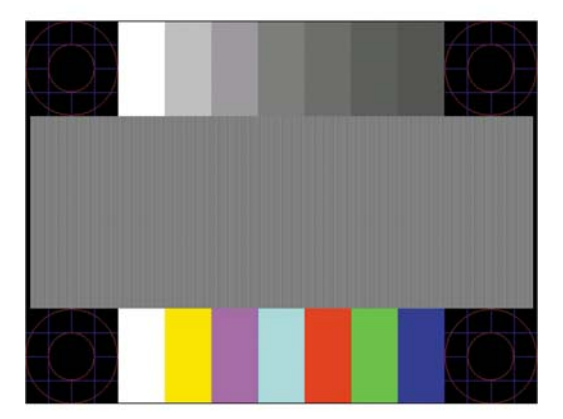

- **5.** Чтобы получить устойчивое, правильно отцентрованное изображение, нажмите кнопку Меню, чтобы открыть экранное меню, выберите **Image Control** (Управление изображением), а затем выберите **Auto-Adjustment** (Автоматическая настройка) в экранном меню.
- **6.** Нажмите клавишу ESC или любую другую клавишу на клавиатуре для выхода из тестового шаблона.

<span id="page-30-0"></span>**ПРИМЕЧАНИЕ.** Служебную программу с шаблонами настройки можно загрузить с [http://www.hp.com/](http://www.hp.com/support) [support](http://www.hp.com/support).

## **Оптимизация изображения (аналоговый вход)**

Для улучшения качества изображения можно использовать два элемента управления экранного меню: Clock (Частота синхроимпульсов) и Phase (Фаза синхроимпульсов) (доступны в экранном меню).

**ПРИМЕЧАНИЕ.** Элементы управления Clock (частота синхроимпульсов) и Phase (фаза синхроимпульсов) могут быть настроены только при использовании аналогового (VGA) входа. Эти элементы управления не подлежат настройке для цифровых входов.

Сначала необходимо произвести настройку с помощью функции Clock (частота синхроимпульсов), поскольку от нее зависит настройка Phase (фаза синхроимпульсов). Их рекомендуется использовать, если с помощью функции автонастройки не удается добиться удовлетворительного изображения.

- **Clock** (частота синхроимпульсов): увеличьте или уменьшите значение для того, чтобы вертикальные полосы или линии на экране были наименее заметны.
- **Phase** (фаза): увеличьте или уменьшите значение для того, чтобы минимизировать мерцание или размытие видеоизображения.

**© ПРИМЕЧАНИЕ.** Чтобы добиться наилучших результатов при настройке монитора с помощью элементов управления, используйте служебную программу шаблонов автонастройки, которая находится на оптическом диске.

Если при настройке синхроимпульса и его фазы изображение на мониторе искажается, продолжайте настройку до тех пор, пока искажения не исчезнут. Чтобы восстановить заводские настройки, выберите **Yes** (да) в меню **Factory Reset** (сброс до заводских значений параметров) на экране.

Устранение вертикальных полос (синхронизация):

- **1.** Нажмите кнопку Меню, чтобы открыть экранное меню, выберите **Image Control** (Управление изображение), а затем выберите **Clock and Phase** (Синхроимпульс и фаза).
- **2.** Используйте кнопки экранного меню монитора, чтобы устранить вертикальные полосы. Нажимайте кнопки медленно, чтобы не пропустить точку оптимальной настройки.

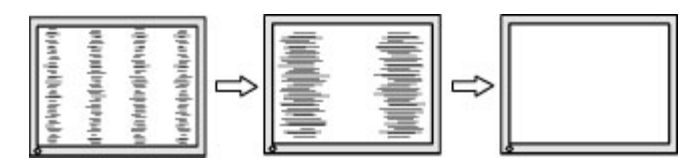

**3.** Если после настройки синхроимпульсов изображение на экране мигает, размытое или имеются полосы, перейдите к разделу настройки фазы синхроимпульсов.

Устранение мерцания или размытия изображения (фаза синхронизации):

**1.** Нажмите кнопку Меню, чтобы открыть экранное меню, выберите **Image Control** (Управление изображение), а затем выберите **Clock and Phase** (Синхроимпульс и фаза).

<span id="page-31-0"></span>**2.** Используйте кнопки экранного меню монитора, чтобы устранить мерцание или размытие изображения. Для некоторых моделей компьютеров и установленных плат графического контроллера устранить мерцание или размытие изображения может не удаться.

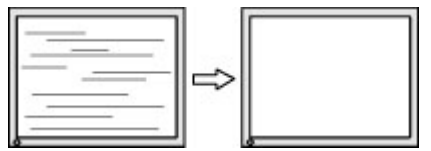

Коррекция положения экрана (по горизонтали или вертикали):

- **1.** Нажмите кнопку Меню, чтобы открыть экранное меню, выберите **Image Control** (Управление изображением), а затем выберите **Image Position** (Положение изображения).
- **2.** Используйте кнопки экранного меню монитора, чтобы правильно настроить положение изображения в видимой области монитора. С помощью параметра Horizontal Position (положение по горизонтали) изображение смещается влево или вправо; с помощью параметра Vertical Position (положение по вертикали) изображение смещается вверх и вниз.

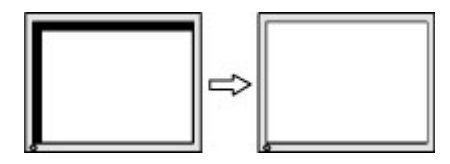

## **Связь со службой поддержки**

Чтобы решить проблему с оборудованием или программным обеспечением, перейдите по адресу <http://www.hp.com/support>. На этом сайте можно получить подробные сведения о продукте, в том числе ссылки на форумы и инструкции по устранению неполадок. На нем также можно найти информацию о том, как обратиться в HP и открыть заявку на обслуживание.

### **Подготовительные действия перед обращением в службу технической поддержки**

По поводу проблем, которые не удается разрешить с помощью приведенных в данном разделе рекомендаций по устранению неполадок, можно обратиться в службу технической поддержки. Перед обращением в службу поддержки подготовьте следующие сведения:

- Номер модели монитора
- Серийный номер монитора
- Дата приобретения (по товарному чеку)
- Обстоятельства возникновения проблемы
- Текст сообшений об ошибках
- Сведения о конфигурации оборудования
- Наименование и версия используемого оборудования и программного обеспечения

## <span id="page-32-0"></span>**Как найти серийный номер и код продукта**

Серийный номер и номер продукта расположены на наклейке на нижней кромке экрана. Эти номера могут потребоваться при обращении в компанию Hewlett-Packard по поводу модели монитора.

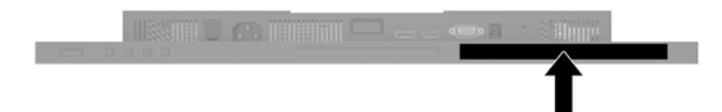

# <span id="page-33-0"></span>**4 Обслуживание монитора**

### **Рекомендации по обслуживанию**

Для улучшения производительности и увеличения срока службы монитора:

- Не открывайте корпус монитора и не пытайтесь самостоятельно производить его настройку или ремонт. Пользуйтесь только теми элементами управления, которые описаны в руководстве по эксплуатации. Если монитор не работает нормально, упал или получил повреждения, обратитесь к уполномоченному представителю, продавцу или поставщику услуг HP.
- В качестве источника питания и типа соединительного разъема для данного монитора используйте только соответствующие указаниям на табличке/задней панели корпуса монитора.
- Убедитесь, что суммарный номинальный потребляемый ток всех устройств, подсоединяемых к электрической розетке, не превышает максимально допустимое значение силы тока для розетки, а устройств, подсоединяемых к одному кабелю – максимально допустимое значение силы тока для кабеля. На каждом устройстве имеется маркировка с указанием номинальной силы тока (AMPS или A).
- Устанавливайте монитор вблизи розетки с удобным доступом. Чтобы отсоединить монитор от сети, возьмитесь за вилку и извлеките ее из розетки. Никогда не тяните за кабель для отсоединения монитора от сети.
- Выключайте монитор, когда не работаете с ним. В целях продления срока службы монитора используйте программу-заставку и выключайте монитор, если не работаете с ним.
- **ПРИМЕЧАНИЕ.** Условия гарантии HP не распространяются на мониторы с остаточным изображением.
- Прорези и отверстия в корпусе предназначены для вентиляции. Не загораживайте и не закрывайте эти отверстия. Категорически запрещается вставлять какие-либо предметы в прорези и отверстия в корпусе.
- Не допускайте падения монитора и не размещайте его на неустойчивой поверхности.
- Не допускайте сдавливания сетевого шнура какими-либо предметами. Не располагайте шнур питания в проходе.
- Монитор должен находиться в хорошо проветриваемом помещении вдали от источников света, тепла и влаги.

#### **Чистка монитора**

- **1.** Выключите монитор и отсоедините кабель питания от электрической розетки.
- **2.** Вытрите пыль с экрана и корпуса монитора мягкой, чистой антистатической тканью.
- **3.** В случае более сильных загрязнений используйте 50 % раствор изопропилового спирта в воде.
- **ВАЖНО!** Нанесите чистящее средство на ткань и осторожно протрите поверхность экрана. Никогда не разбрызгивайте чистящее средство непосредственно на поверхность экрана. Оно может проникнуть за лицевую панель и повредить электронные компоненты.

<span id="page-34-0"></span>**ВАЖНО!** Не используйте для чистки экрана или корпуса монитора чистящие средства на основе нефти такие, как: бензол, растворители или любые другие летучие вещества. Эти вещества могут повредить монитор.

### **Транспортировка монитора**

Сохраняйте коробку, в которой продавался монитор. Она может понадобиться позже для его транспортировки.

## <span id="page-35-0"></span>**А Технические характеристики**

**ПРИМЕЧАНИЕ.** Все технические характеристики отражают стандартные значения, гарантируемые изготовителями компонентов HP; фактические показатели могут быть выше или ниже.

Для ознакомления с фактическими или дополнительными техническими характеристиками изделия, посетите страницу<http://www.hp.com/go/quickspecs/>и выполните поиск по конкретной модели монитора, чтобы найти краткие технические характеристики интересующей вас модели.

## **Модель с диагональю 61.1 см/24 дюйма**

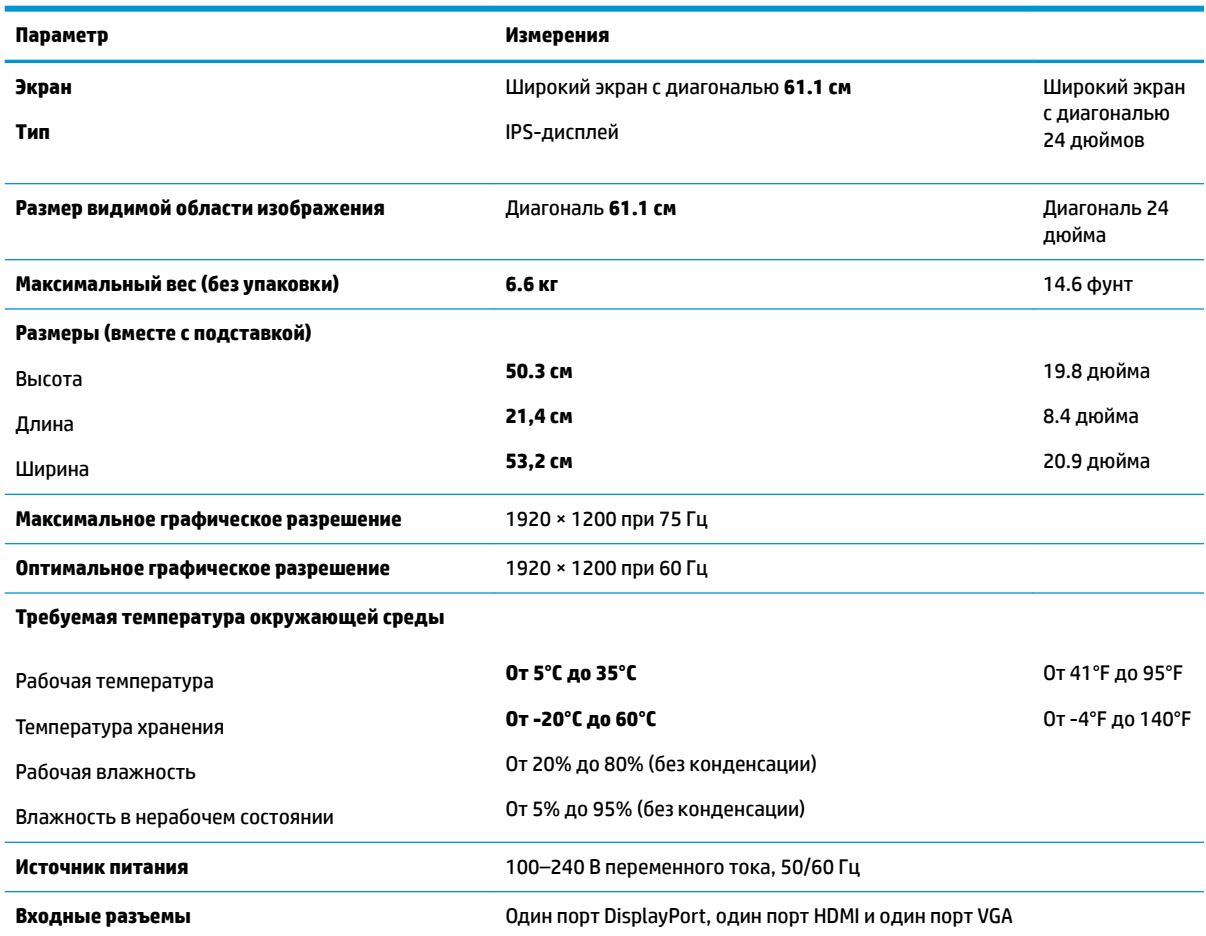

## **Модель с диагональю 60,5 см/23,8 дюйма**

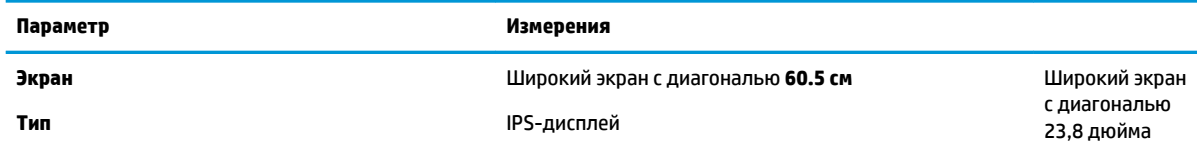

<span id="page-36-0"></span>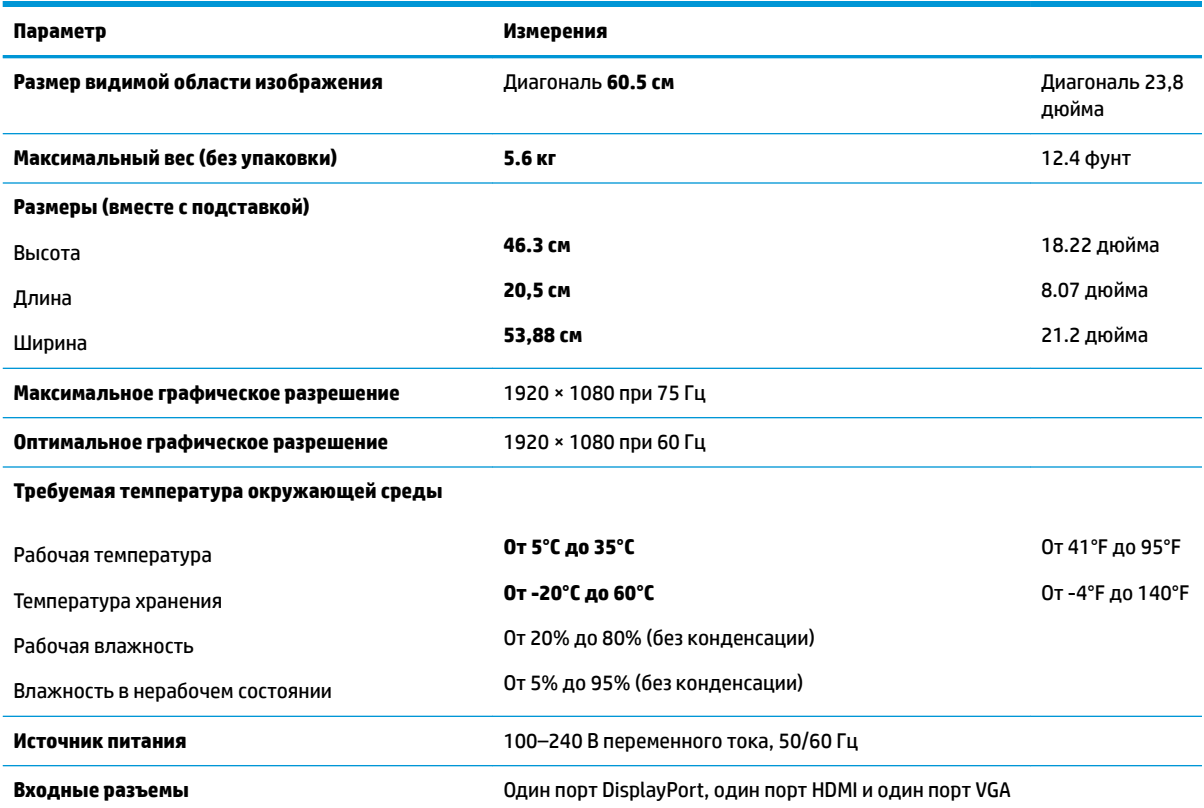

## **Модель с диагональю 58,4 см/23 дюйма**

Рабочая влажность

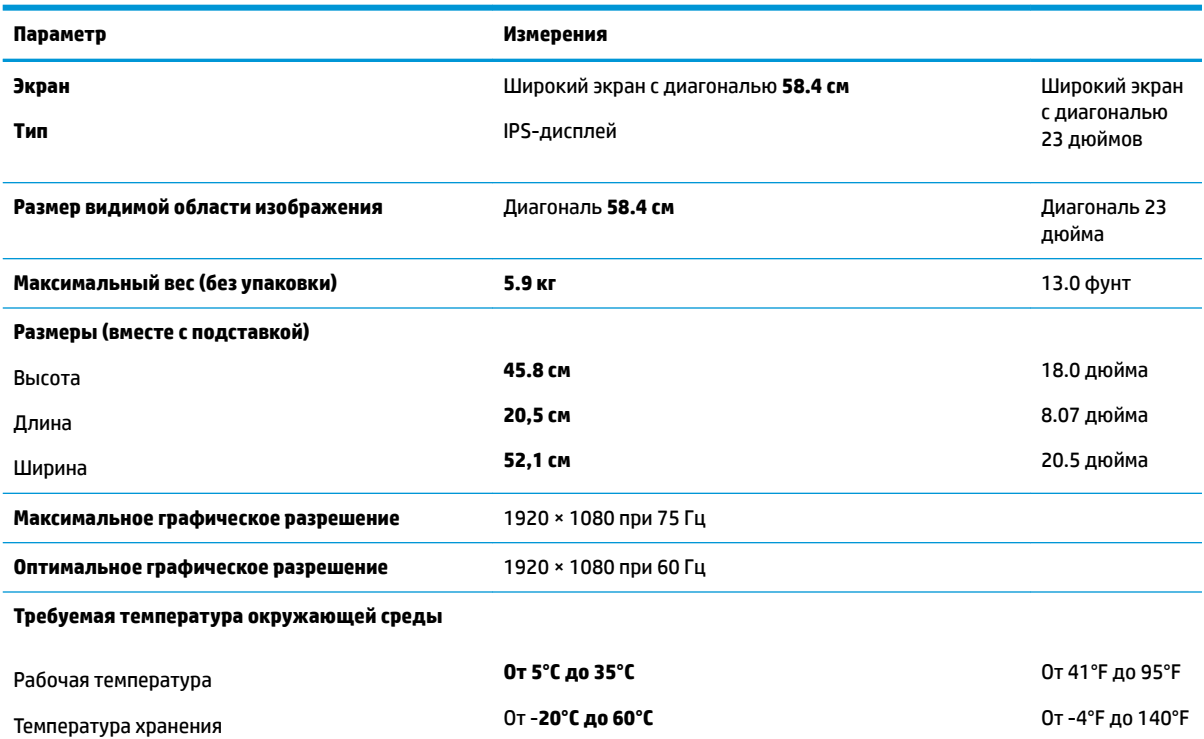

От 20% до 80% (без конденсации)

<span id="page-37-0"></span>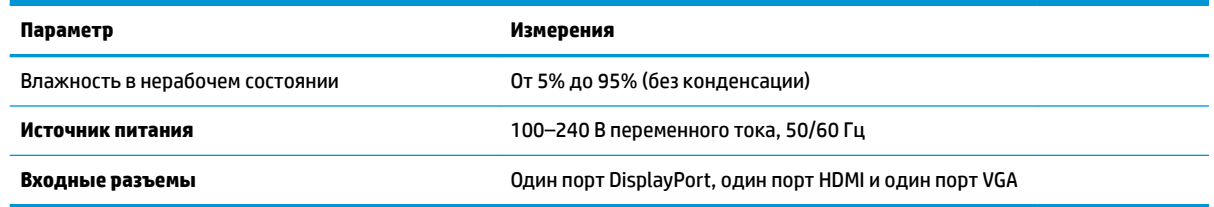

## **Модель с диагональю 54.6 см/21,5 дюйма**

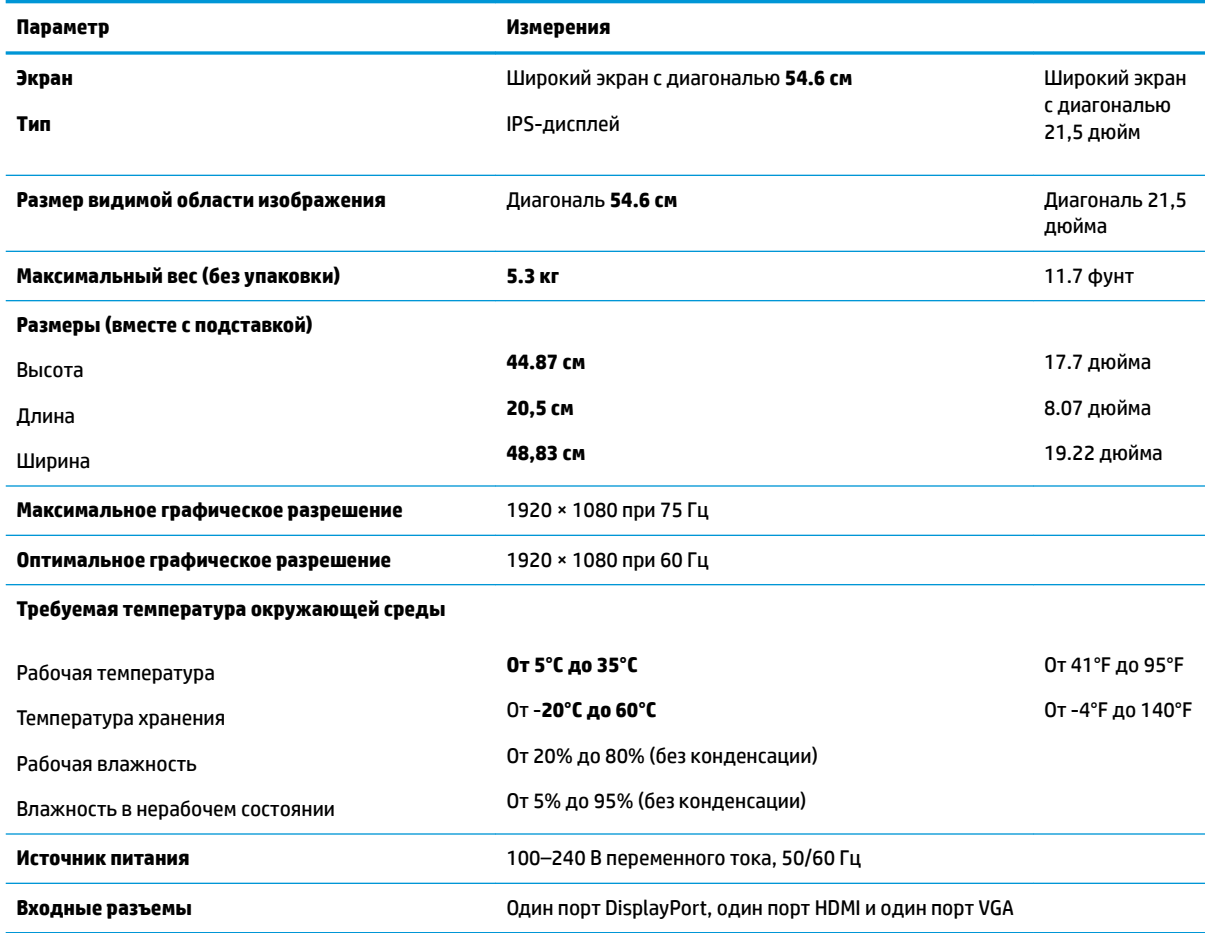

## **Заранее установленные разрешения дисплея**

Приведенные ниже значения разрешения изображения наиболее часто используются и установлены в качестве заводских настроек по умолчанию. Этот монитор автоматически распознает предустановленные режимы и настраивает размер и расположение изображения на экране.

#### **Модель с диагональю 61.1 см/24 дюйма**

**© ВАЖНО!** Монитор поддерживает частоту обновления до 75 Гц для некоторых режимов отображения видео. Однако видеокарта подключенного устройства-источника должна поддерживать частоту 75 Гц. Предпочтительный режим – 1920 x 1200 при 60 Гц.

<span id="page-38-0"></span>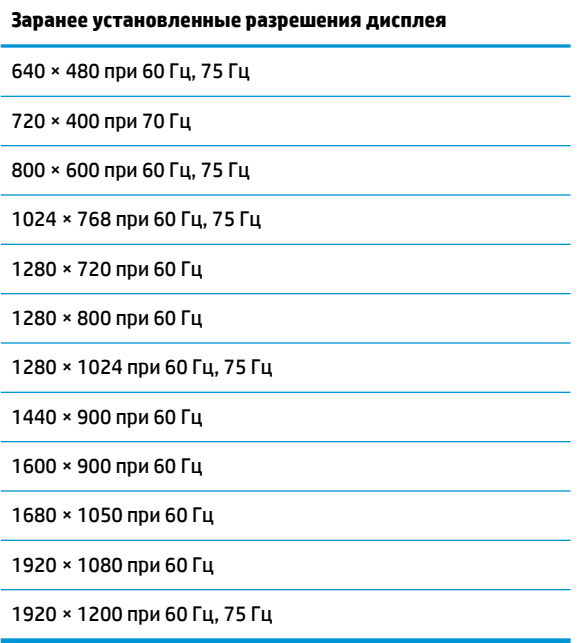

### **54,6 см/21,5 дюйма, 58,4 см/23 дюйма и 60,5 см/23,8 дюйма**

**ВАЖНО!** Мониторы поддерживают частоту обновления до 75 Гц для некоторых режимов отображения видео. Однако видеокарта подключенного устройства-источника должна поддерживать частоту 75 Гц. Предпочтительный режим – 1920 x 1080 при 60 Гц.

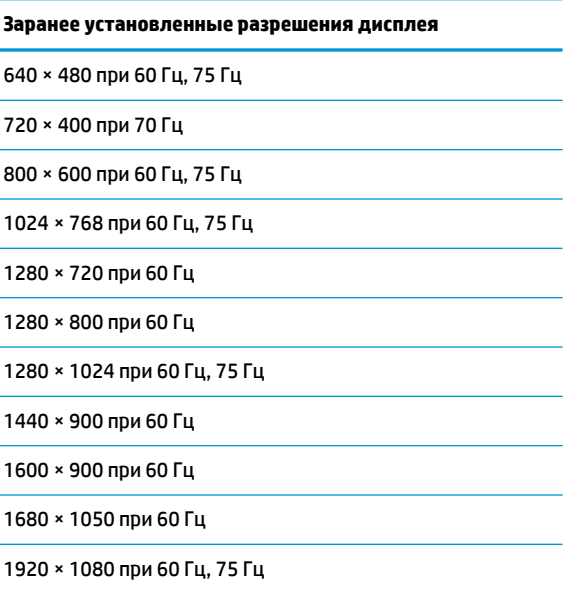

## <span id="page-39-0"></span>**Добавление пользовательских режимов**

При указанных ниже условиях видеоадаптер может попытаться установить не настроенный заранее режим:

- Используется нестандартный видеоадаптер.
- Не используются предустановленные режимы настройки.

Если это произойдет, возможно, потребуется перенастроить параметры экрана монитора с помощью экранного меню. Изменить можно некоторые или все значения параметров и сохранить их в памяти монитора. Новые настройки сохраняются в мониторе автоматически, затем новый режим распознается как предустановленный режим. Кроме режимов, установленных на заводе, существует возможность ввода и сохранения не менее десяти пользовательских режимов.

### **Функция энергосбережения**

Мониторы поддерживают режим пониженного энергопотребления. При обнаружении отсутствия синхронизирующих сигналов горизонтальной или вертикальной развертки монитор переходит в состояние пониженного энергопотребления. При отсутствии таких сигналов экран монитора становится темным, лампы подсветки гаснут, индикатор питания загорается желтым светом. Когда монитор находится в режиме пониженного энергопотребления, он потребляет мощность 0,5 Вт. Чтобы вернуться к нормальному режиму работы, монитору требуется прогреться в течение короткого периода времени.

Инструкции по настройке функции энергосбережения (иногда называемой также функцией управления энергопитанием) см. в документации, прилагаемой к компьютеру.

**ПРИМЕЧАНИЕ.** Функция энергосбережения работает, только когда монитор подключен к компьютеру, который эту функцию поддерживает.

Можно запрограммировать включение режима энергосбережения в определенное время, выбрав соответствующие настройки для служебной программы энергосбережения. Когда служебная программа Energy Saver включает режим энергосбережения на мониторе, индикатор питания начинает мигать желтым светом.

# <span id="page-40-0"></span>**Б Доступность**

HP разрабатывает, производит и продает продукты и услуги, которыми могут пользоваться любые пользователи, включая людей с ограниченными способностями, при этом специальные возможности встроены или доступны со специальными устройствами.

### **Поддерживаемые специальные возможности**

Продукты HP поддерживают множество специальных возможностей операционной системы и могут быть настроены для работы с дополнительными специальными возможностями. Используйте функцию поиска на устройстве-источнике, которое подключено к монитору, чтобы найти дополнительные сведения о дополнительных специальных возможностей.

**ПРИМЕЧАНИЕ.** Для получения дополнительных сведений о конкретной продукте, предлагающем специальные возможности, обратитесь в службу поддержки клиентов для этого продукта.

### **Обращение в службу поддержки**

Мы постоянно совершенствуем специальные возможности наших продуктов и услуг и приглашаем пользователей оставлять свои отзывы. Если у вас возникли проблемы с продуктом или вы хотите рассказать о специальных возможностях, которые помогли вам, обратитесь к нам по телефону (888) 259-5707 с понедельника по пятницу с 6:00 до 21:00 (GMT-7). Если вы относитесь к категории неслышащих или слабослышащих людей и используете VRS/TRS/WebCapTel, свяжитесь с нами, если вам требуется техническая поддержка или в случае возникновения вопросов о специальных возможностях, позвонив по телефону (877) 656-7058 с понедельника по пятницу с 6:00 до 21:00 (GMT-7).

# McGrp.Ru

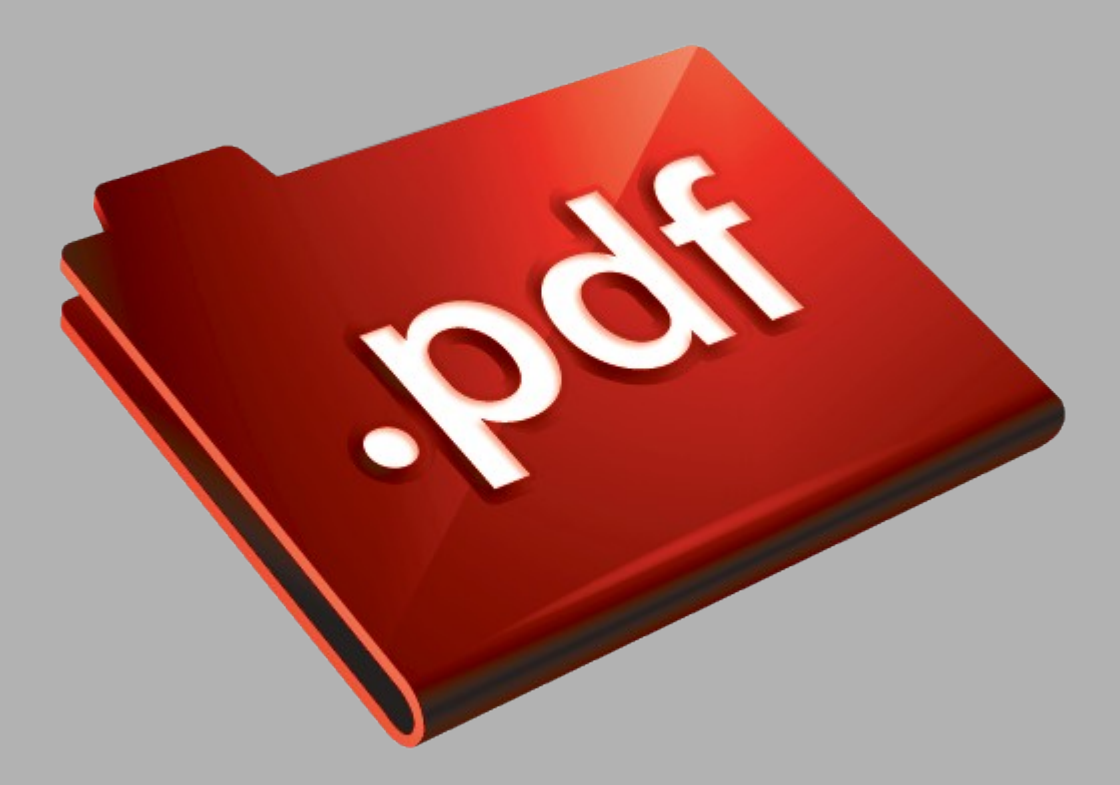

# Сайт техники и электроники

Наш сайт [McGrp.Ru](http://mcgrp.ru/) при этом не является просто хранилищем [инструкций по эксплуатации,](http://mcgrp.ru/) это живое сообщество людей. Они общаются на форуме, задают вопросы о способах и особенностях использования техники. На все вопросы очень быстро находятся ответы от таких же посетителей сайта, экспертов или администраторов. Вопрос можно задать как на форуме, так и в специальной форме на странице, где описывается интересующая вас техника.